#### 中国政府奖学金网上报名流程图解

#### 第一步:打开网报地址**:** <http://www.csc.edu.cn/studyinchina/>

#### 第二步:上网报名

1. 点击"进入网上报名",如下图:

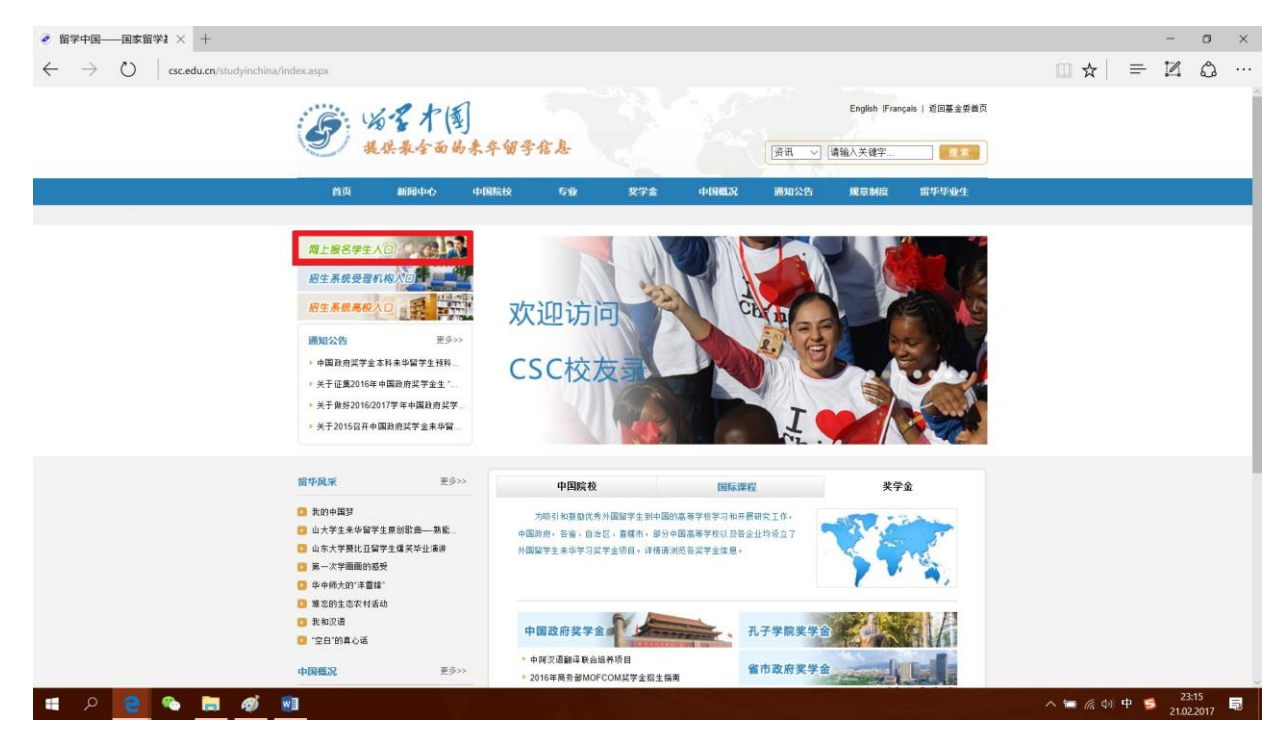

## 2. 阅读完成后点击"下一步",如下图:

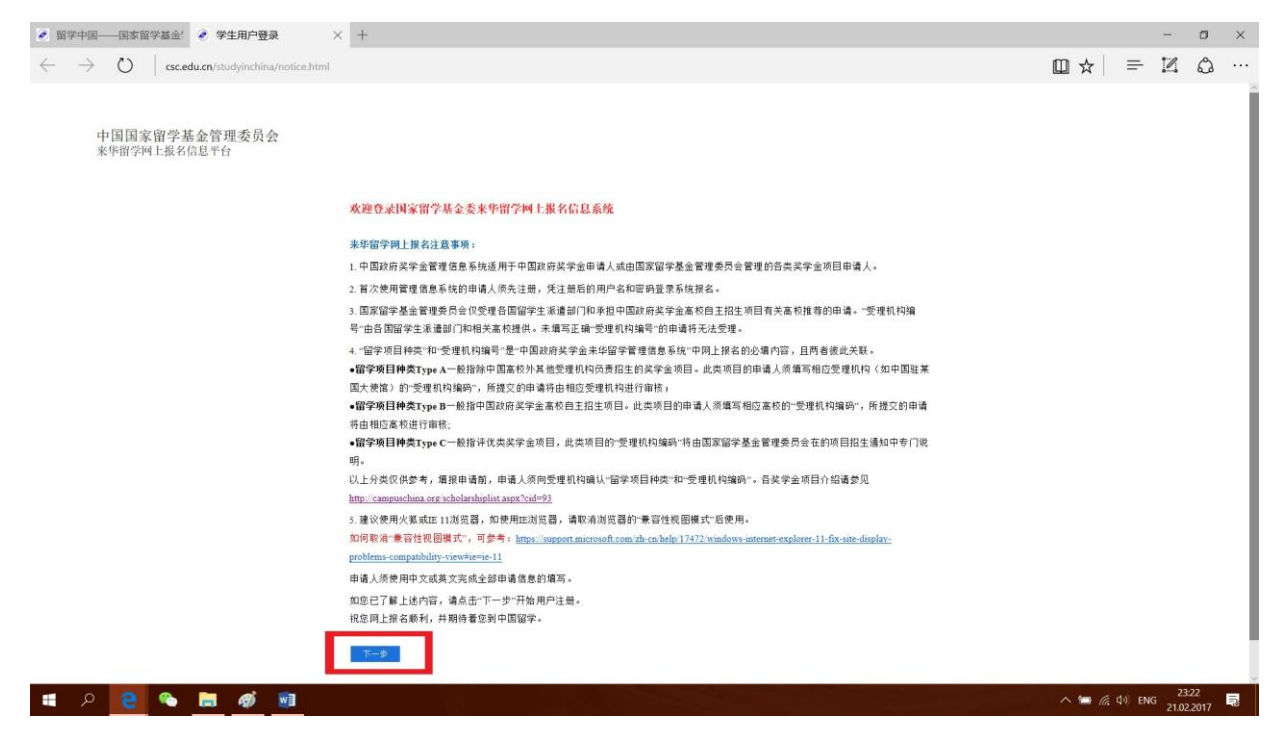

## 3. 点击"学生注册",如下图:

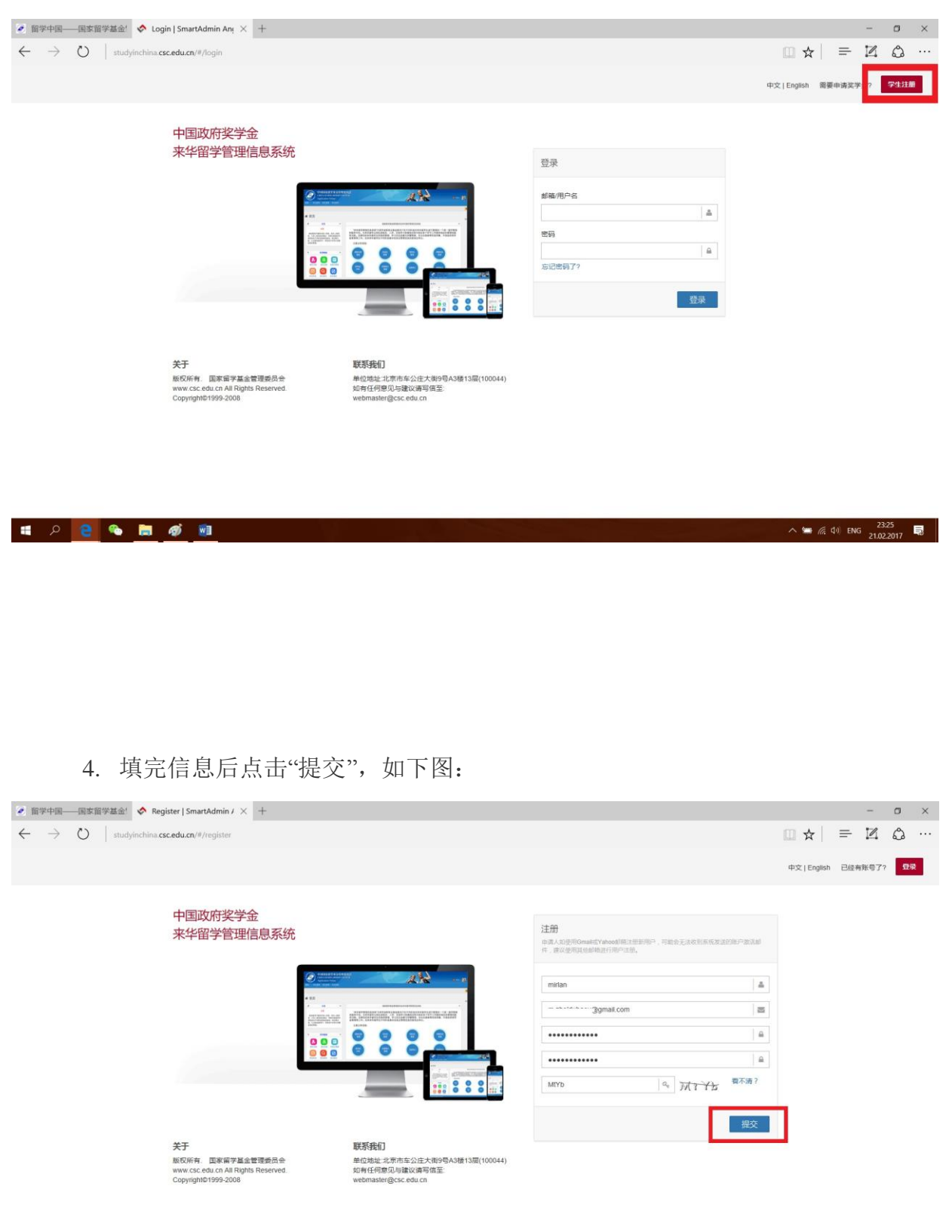

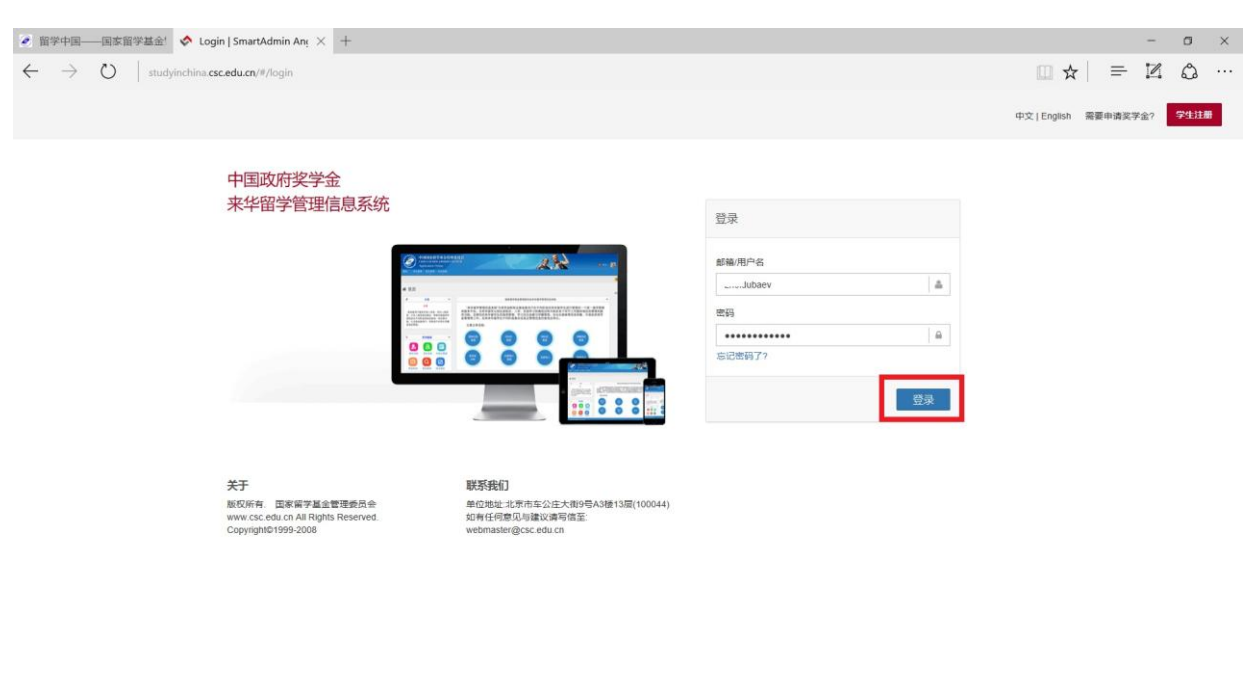

 $\wedge$  =  $\otimes$  40 ENG  $\frac{23.37}{21.02.2017}$ 

### 5. 填写自己注册的用户名与密码,点击"登录"。如下图:

### 6. 仔细阅读完申请须知后,点击"填报申请",如图下:

**E 2 8 8 6 9 9** 

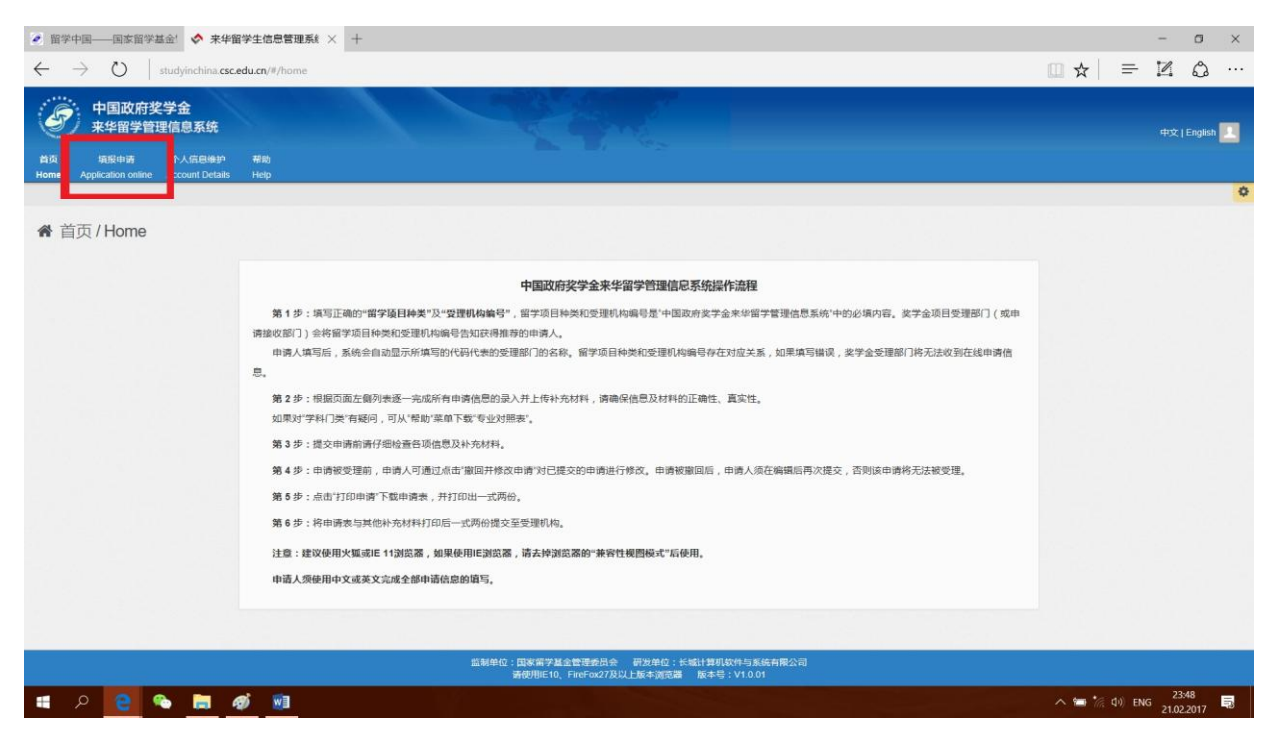

7. 填完后点击"保存",如下图: 注:选择 **B** 类,兰州大学受理机构编号:10730

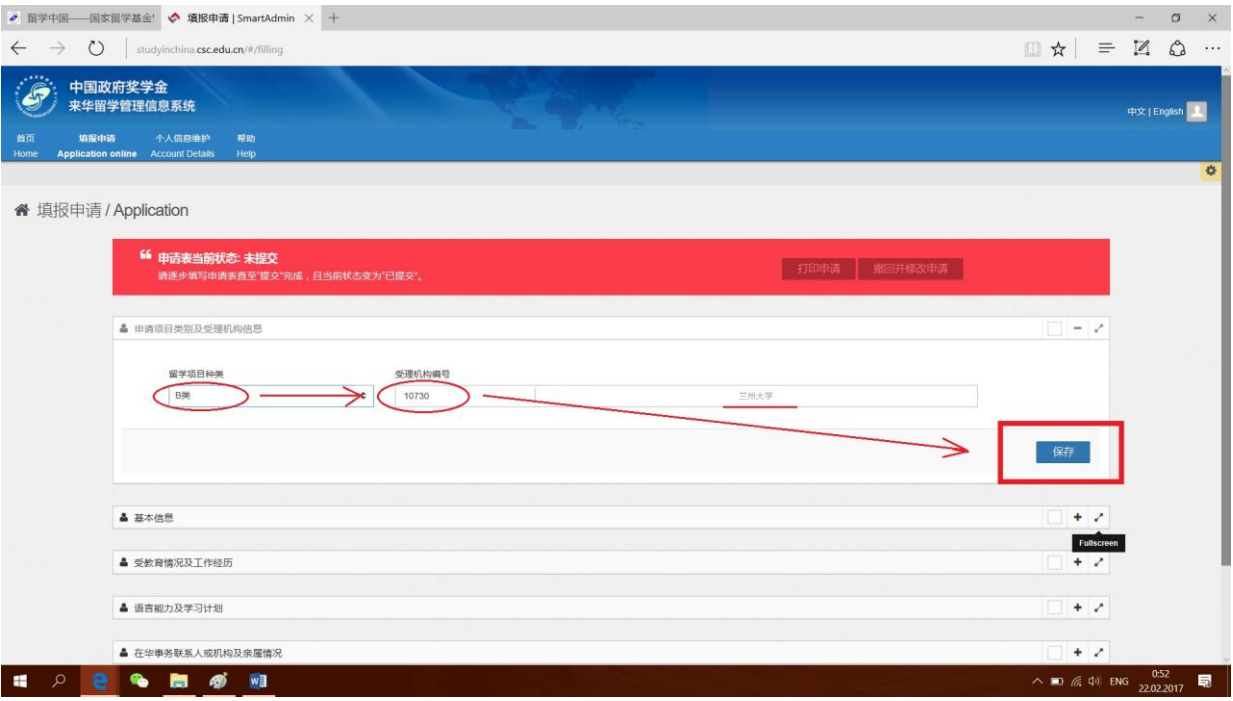

- ◆ 填服申请 | SmartAdmin × +  $\sigma$   $\times$  $\Box \mathbf{r} = \mathbb{Z} \mathbf{r} \cdots$  $\leftarrow \quad \rightarrow \quad \bullet \quad | \quad \text{studyinchina} \ \texttt{cscedu} \ \texttt{cm} / \theta / \theta$ 出生日期 stomer.c  $\begin{tabular}{|c|c|c|c|} \hline \multicolumn{3}{|c|}{\bullet} & & & & & & & & & & \\ \hline \multicolumn{2}{|c|}{\bullet} & & & & & & & & & \\ \hline \multicolumn{2}{|c|}{\bullet} & & & & & & & & & \\ \hline \multicolumn{2}{|c|}{\bullet} & & & & & & & & & \\ \hline \multicolumn{2}{|c|}{\bullet} & & & & & & & & & & \\ \hline \multicolumn{2}{|c|}{\bullet} & & & & & & & & & & \\ \hline \multicolumn{2}{|c|}{\bullet} & & & & & & & & & & \\ \hline \multicolumn{2}{|$  $\bullet$  $\boxed{\otimes n}$  $\begin{tabular}{c} 1 & 0 & 0 \\ 0.0 & 0.00 \\ 0.00 & 0.00 \\ 0.00 & 0.00 \\ \end{tabular}$ 出生地点/国家 宗教  $\begin{array}{c|c} \mathcal{R} & \mathcal{R} \end{array}$  $\boxed{\otimes m}$  $\mid \theta \rangle$ 国籍 母语 护照号码 护照有效期  $\bullet$  $\begin{tabular}{|c|c|c|} \hline \multicolumn{1}{|c|}{\bullet} & $\multicolumn{1}{|c|}{\bullet}$ \\ \hline \multicolumn{1}{|c|}{\bullet} & $\multicolumn{1}{|c|}{\bullet}$ \\ \hline \multicolumn{1}{|c|}{\bullet} & $\multicolumn{1}{|c|}{\bullet}$ \\ \hline \multicolumn{1}{|c|}{\bullet} & $\multicolumn{1}{|c|}{\bullet}$ \\ \hline \multicolumn{1}{|c|}{\bullet} & $\multicolumn{1}{|c|}{\bullet}$ \\ \hline \multicolumn{1}{|c|}{\bullet} & $\multicolumn{1}{|c|}{\bullet}$ \\ \hline \multicolumn{$  $\omega$  $\equiv$  $\mathcal{C}$ 永久联系方式 电话  $\overline{c}$   $\overline{c}$ Email  $\boxed{\text{e}}$  $\sqrt{\omega}$  $\boxtimes$ 地址  $\overline{\mathcal{A}}$  $\overline{69}$ 地址还可以输入 150个字 当前联系方式 电话 传真 Email 国家号地区号电话号  $\boxtimes$ 地址  $\overline{\mathcal{A}}$ 地址还可以输入 150 个字 **II D B & B & B**  $\Box$  (  $\angle$  40) ENG  $\frac{1:33}{22.02.20}$ 最
- 8. 填写个人信息,点击"验证并保存",如图下:

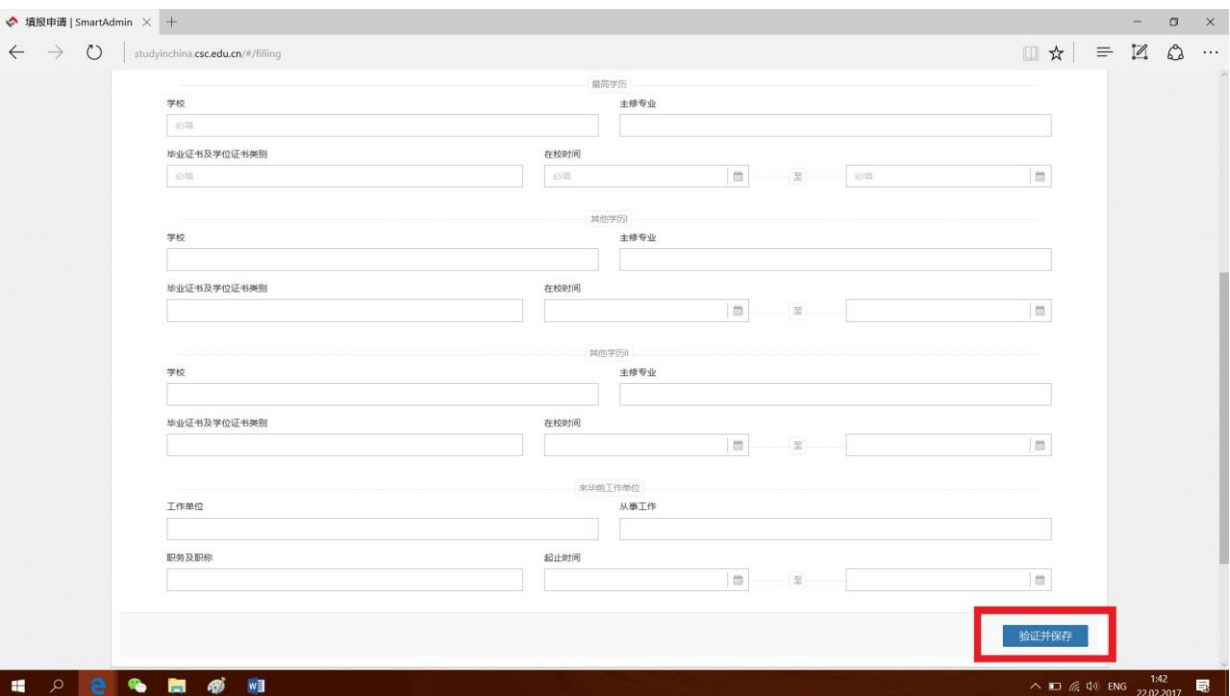

9. 填写教育情况,点击"验证并保存",如图下:

10. 填写汉语能力,点击"验证并保存",如图下:

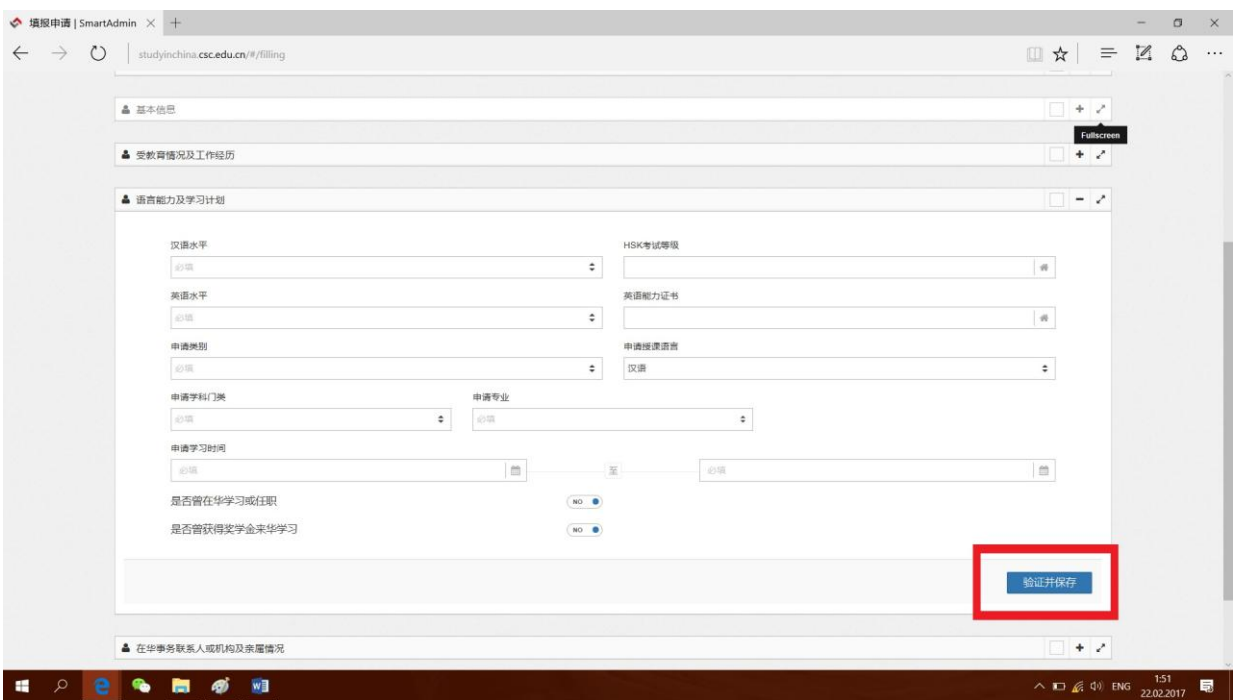

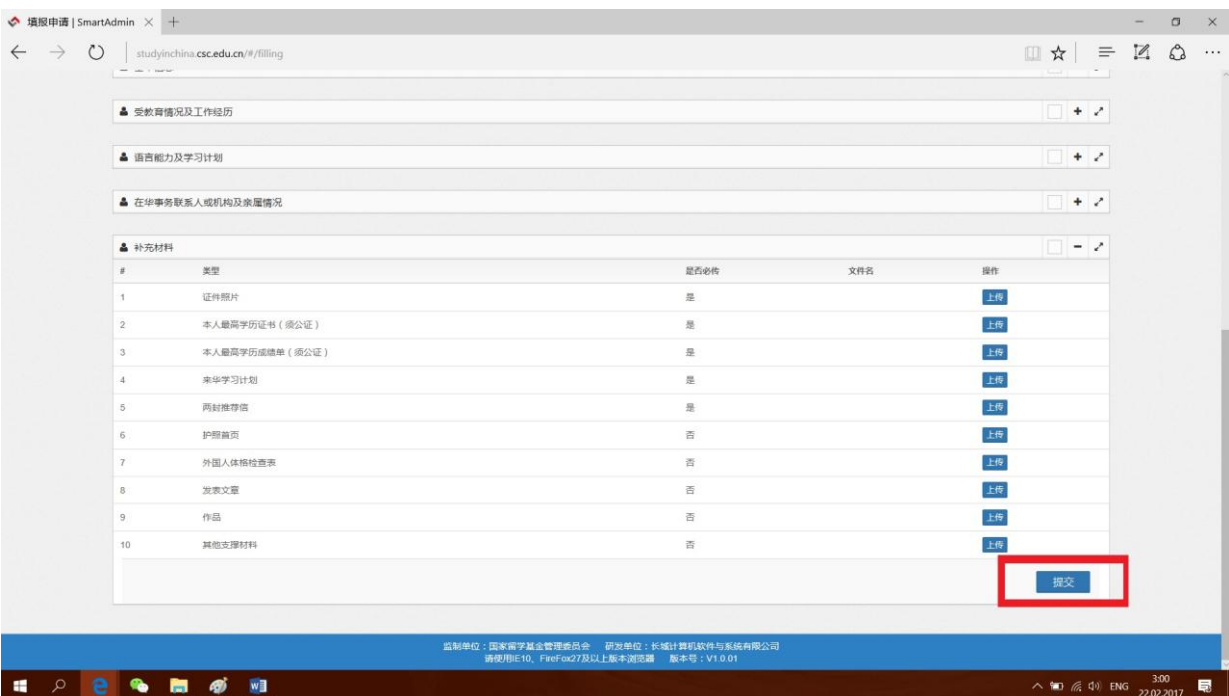

# 11. 上完传材料后点击"提交",如图下:

## 12. 点击"是", 如图下:

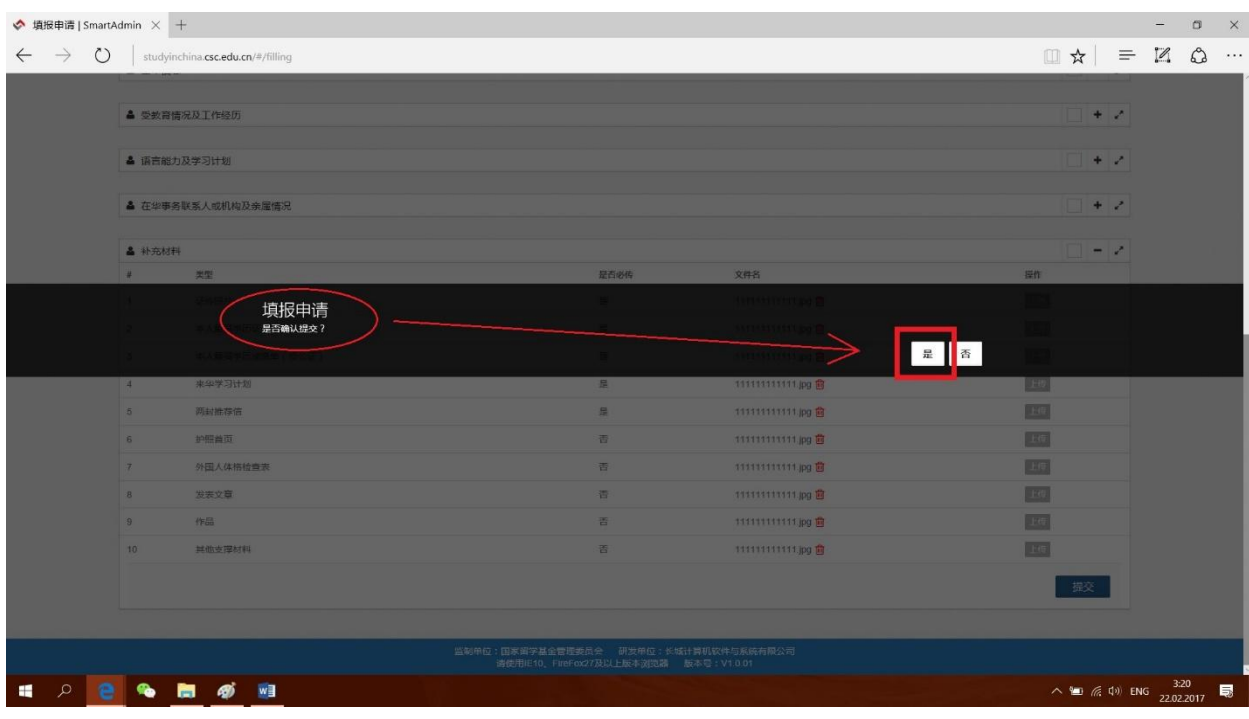

# 完成网上申请

13. 到此步,信息全部提交完毕,可以下载报名表,如下图:

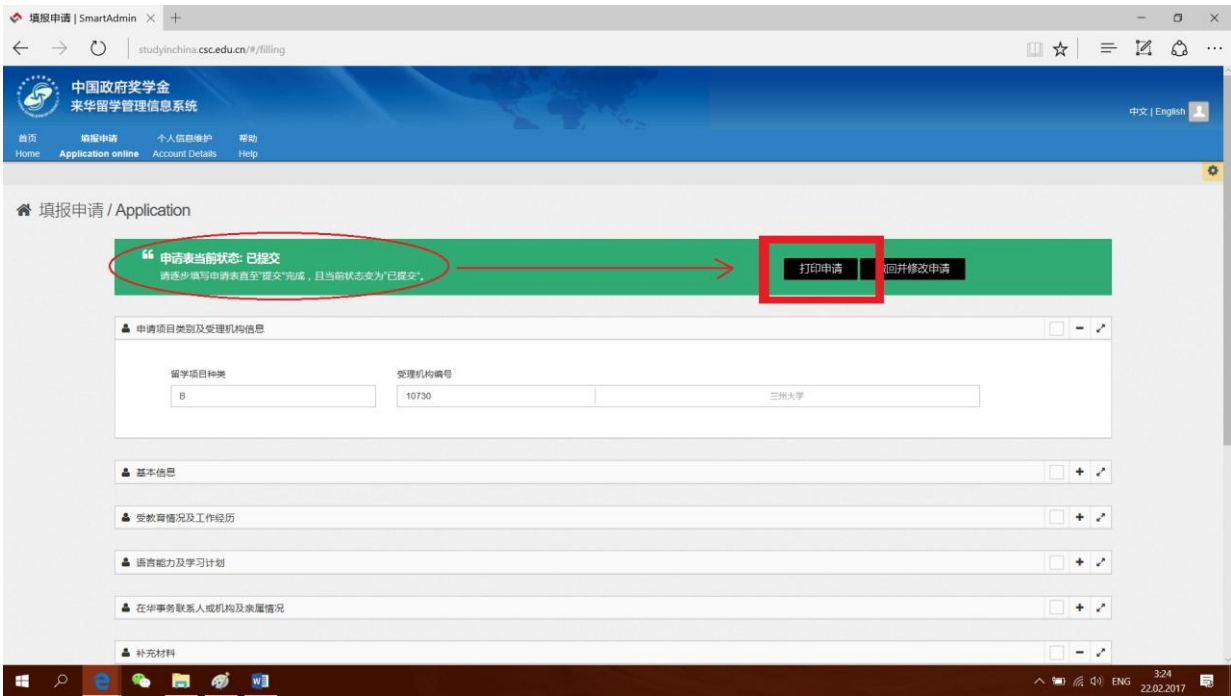